# In einemPrijekt ein neues File anlegen

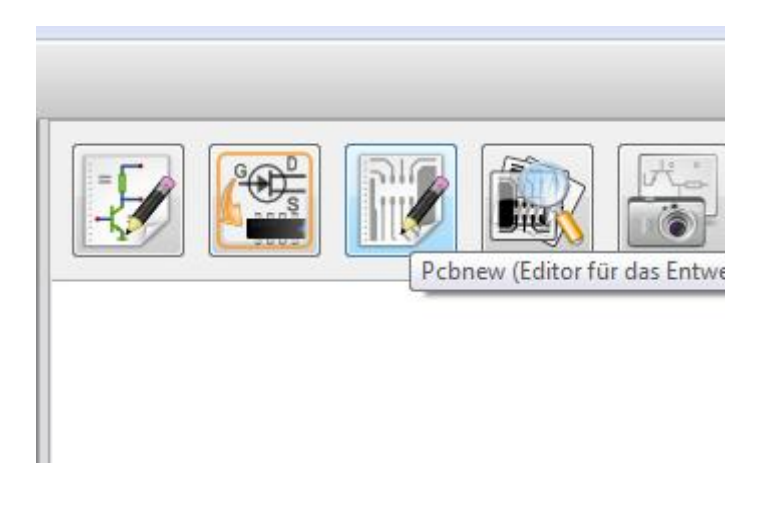

## Die Datei unter einen neuen Namen speichern.

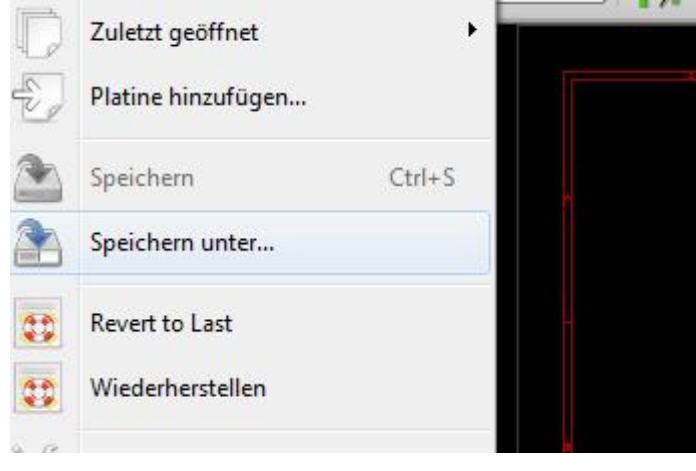

Wie der Dateiname eingegeben wird zeige ich mal nicht.

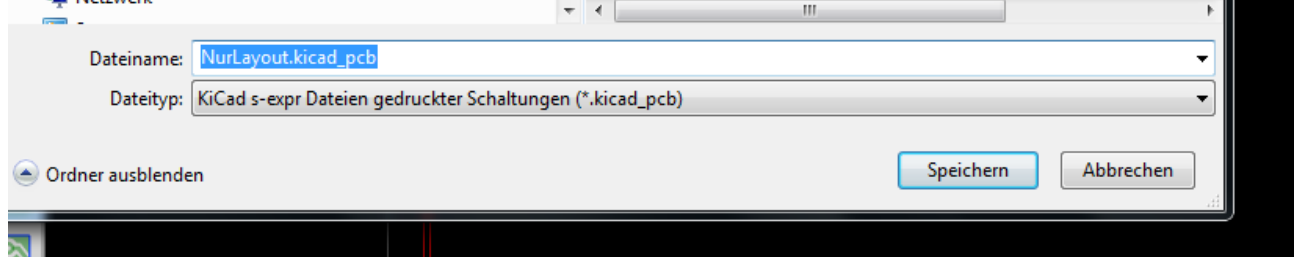

Leiterbreite und abstand einstellen

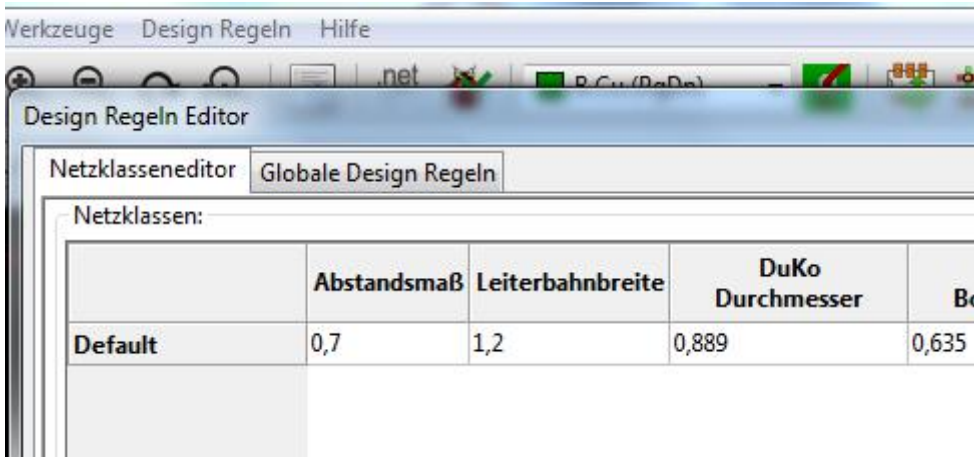

# Zwei Haken entfernen

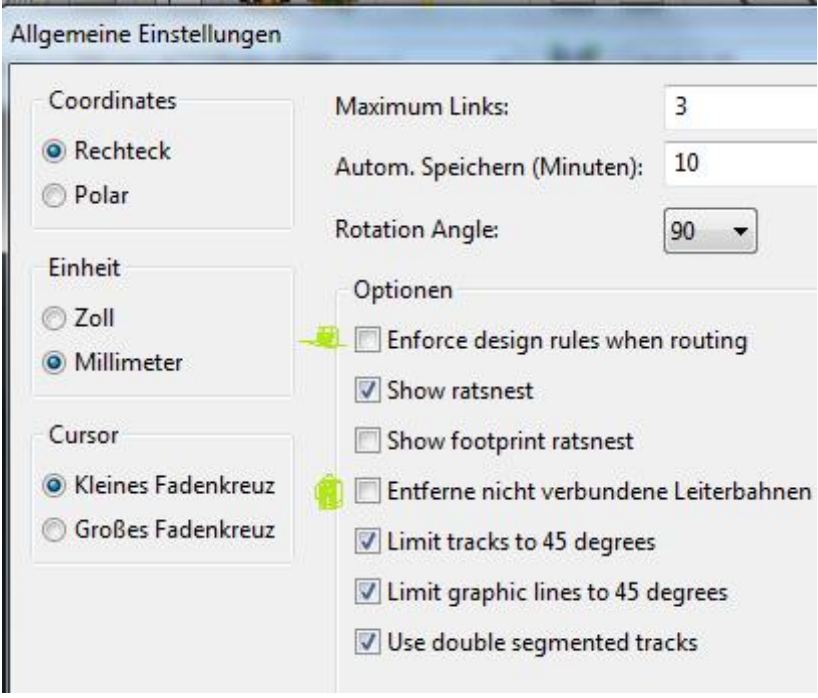

Bauteil hinzufügen

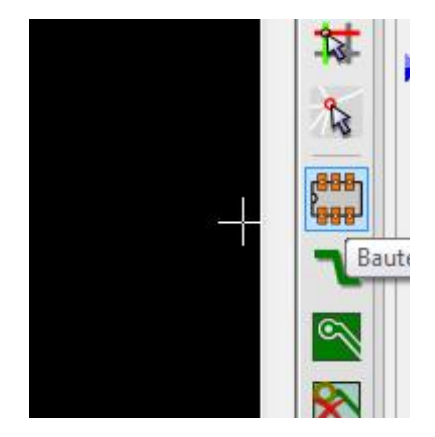

Mit der Maus auf der Bilschirm fahren (da entstht ein interessanter Mauszeiger,hier angedeutet)

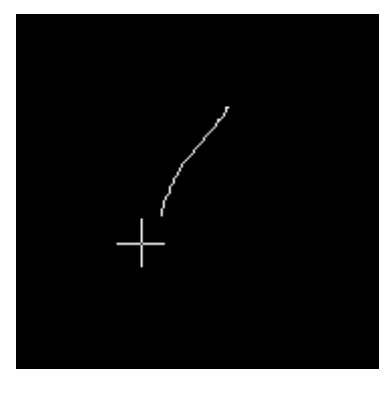

# Bauteilherassuchen

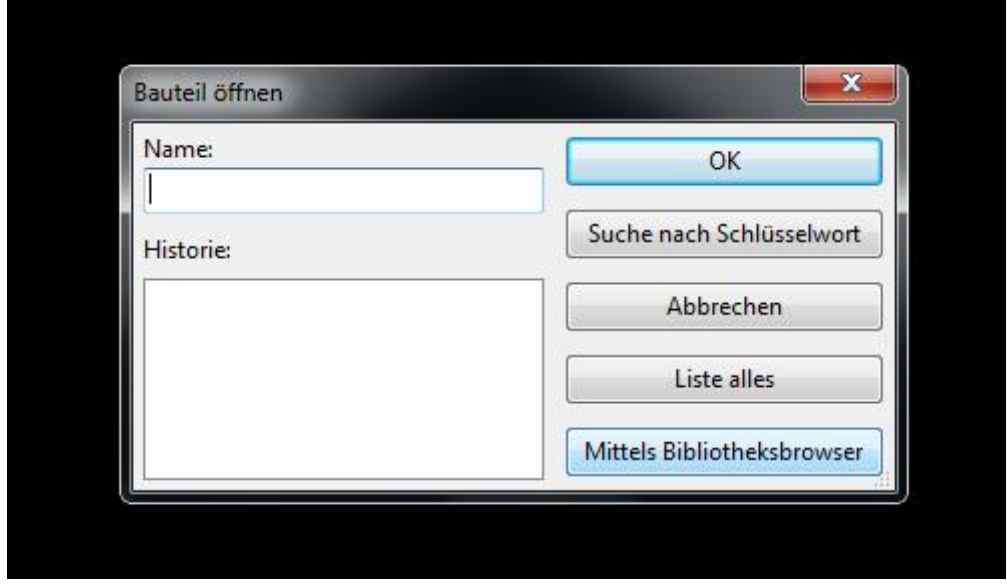

Wie es auf der Leiterplatte aussieht wird schön angezeigt, wenn das Bauteil in derMitteausgewählt wird.

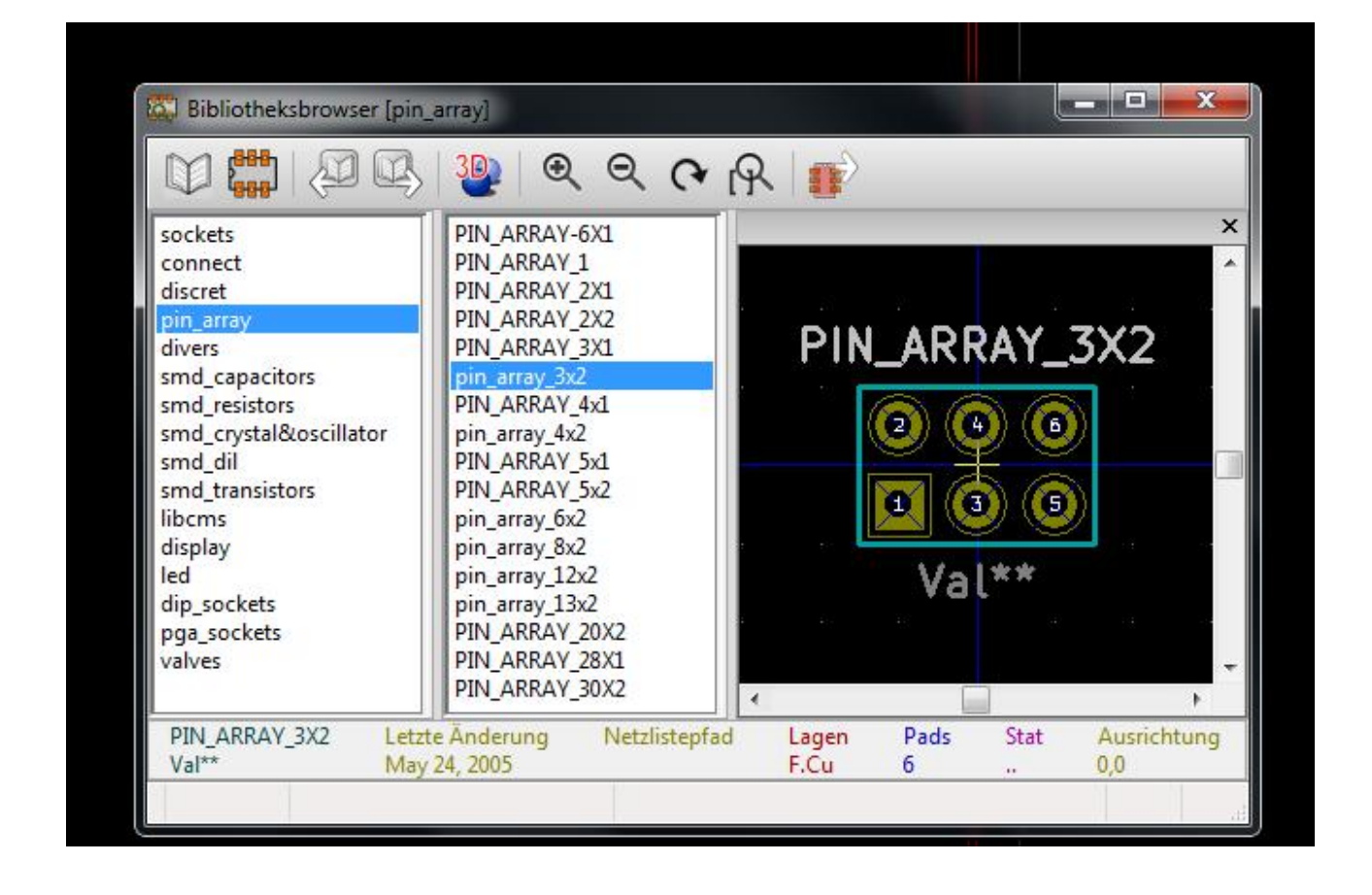

### Dann der Platte hinzufügen

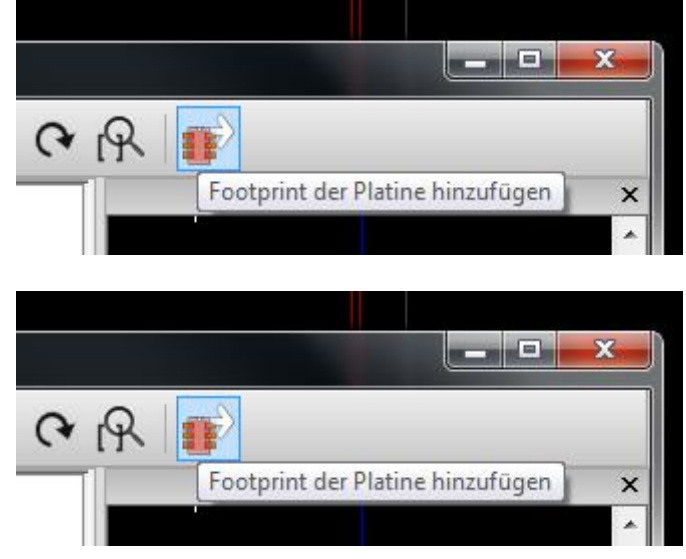

Heranzoomen

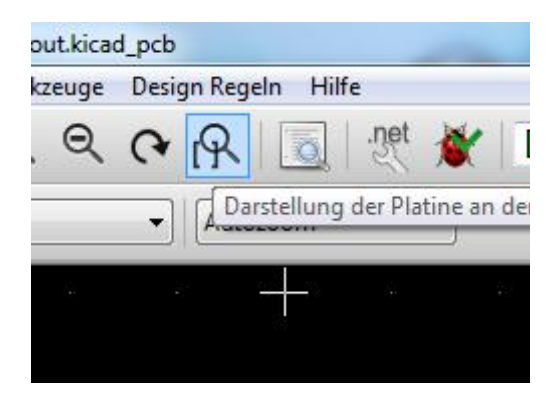

# Das Gitter einstellen 2,5?

**Dimensions** Werkzeuge Design Regeln

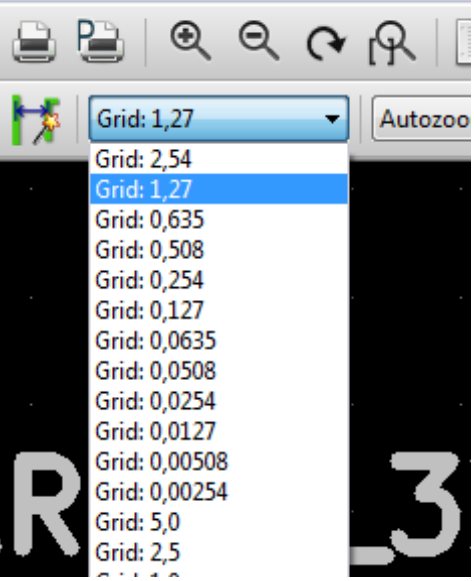

Seite einstellen , auf der geroutet wird

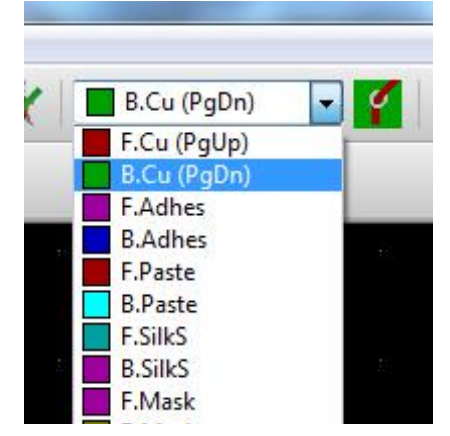

F ist oben B ist unten.

Leiterbahn hinzufügen

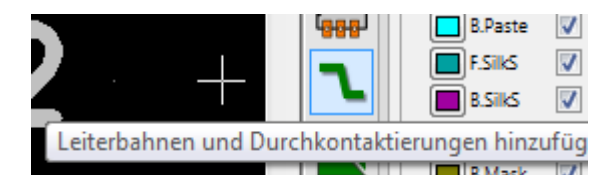

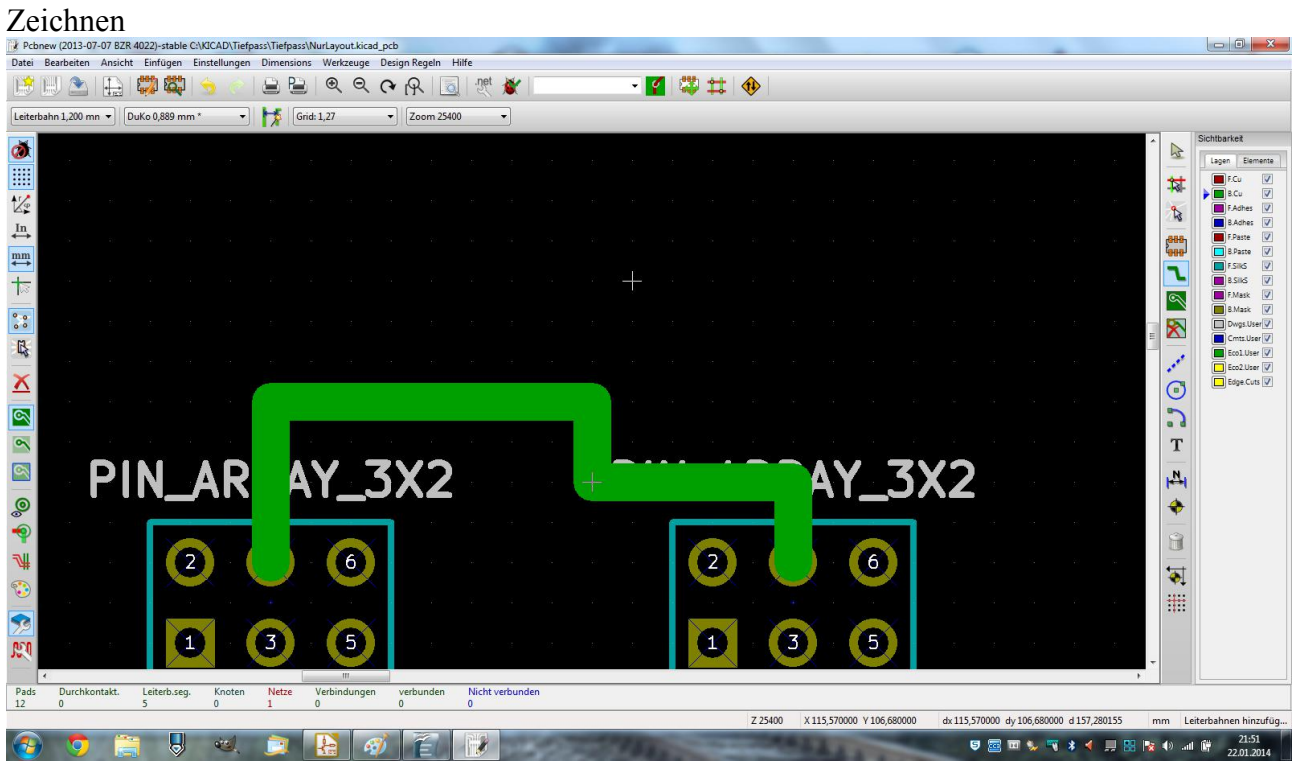

#### Drucken, Lagen auswählen

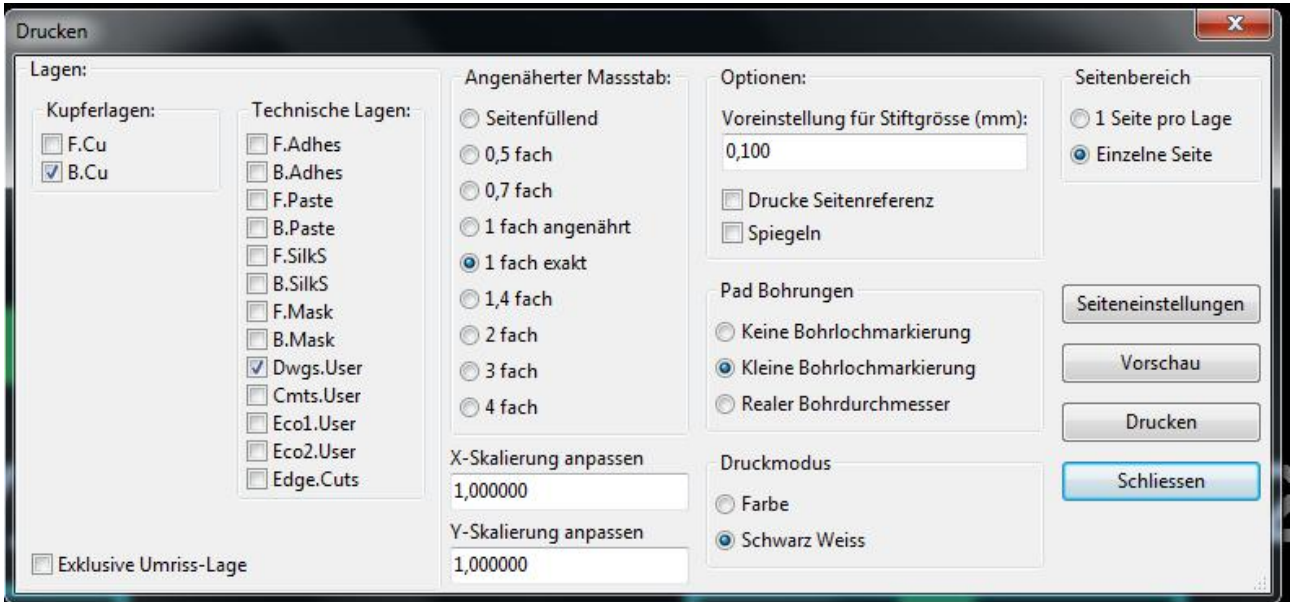

 $\overline{\phantom{a}}$ 

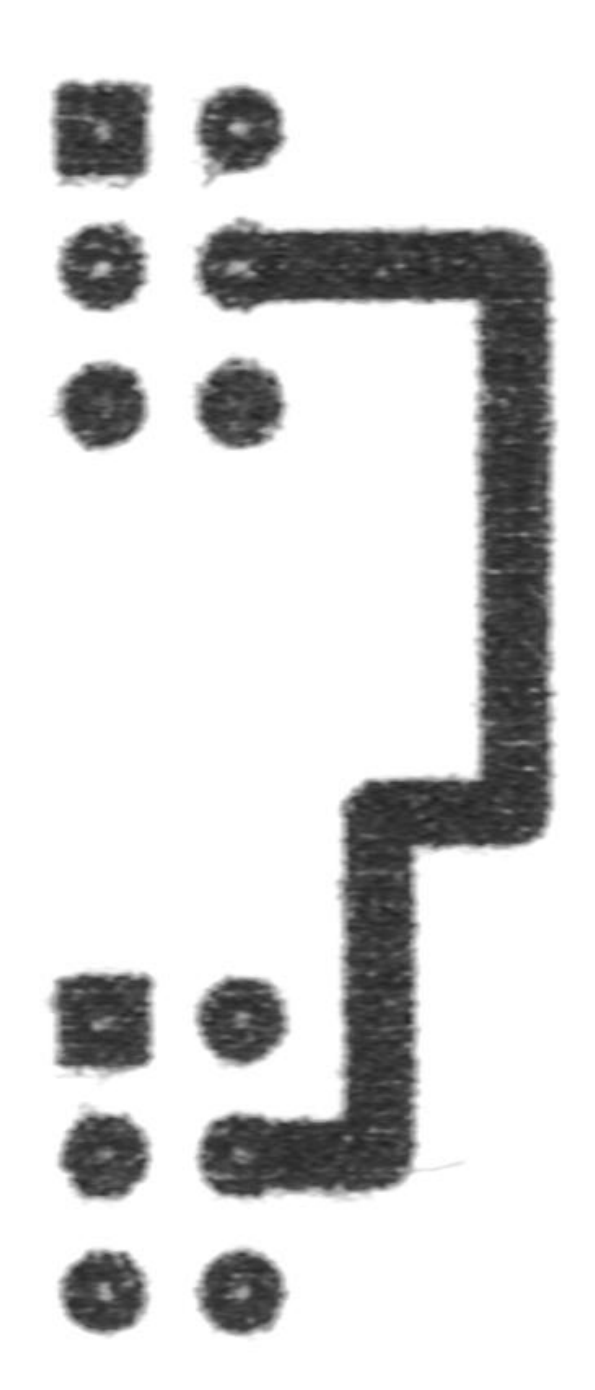